Remove Account from Outlook, Chrome OS

1-Open Outlook app

## 2-Click Gear icon in bottom left corner

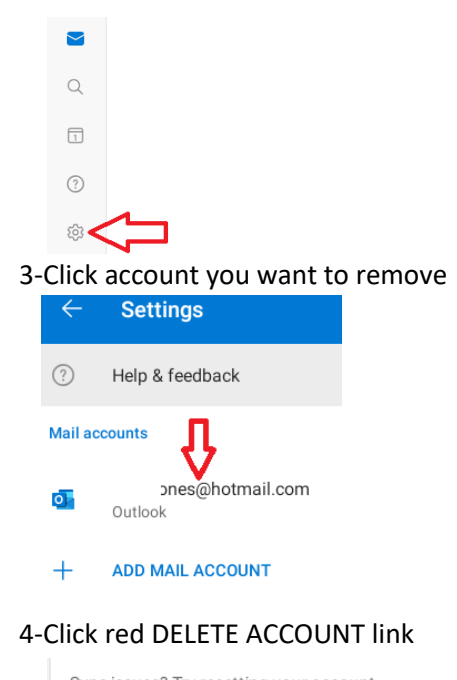

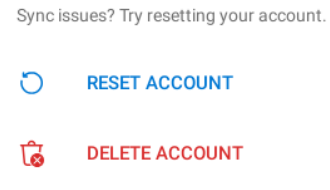

## 5-Click red DELETE link

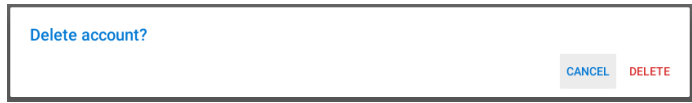